#### **Lightroom Overview**

- Photographers and graphic artists can use Bridge, Camera Raw & Photoshop but Lightroom was built specifically for photographers
- Bridge and Adobe Camera Raw act as two separate programs, where Lightroom combines them into one program, making your workflow faster
- Cost: Full version: \$14[9](http://www.amazon.com/Adobe-Creative-Photography-Photoshop-Lightroom/dp/B00KNDCCE6/ref=sr_1_3?ie=UTF8&qid=1445093388&sr=8-3&keywords=photoshop+lightroom+6)
- Adobe Creative Cloud Photography plan (Photoshop CC + Lightroom): [\\$9.99/month](http://www.amazon.com/Adobe-Creative-Photography-Photoshop-Lightroom/dp/B00KNDCCE6/ref=sr_1_3?ie=UTF8&qid=1445093388&sr=8-3&keywords=photoshop+lightroom+6)
- Lightroom's strengths are its speed, simplicity and short learning curve
- LR is faster at some processes because it is designed around a Database
	- $\circ$  Cannot just browse to view photos like Bridge. You have to first import them into the LR catalog
	- $\circ$  The good news about using a database is that switching between folders and viewing thumbnails is much faster than Bridge.
- Lightroom keeps a permanent history for each image of all the changes you made in Lightroom. Bridge and Elements do not.
- It is much faster to convert multiple images to another format (i.e. raw to jpg, etc.) using Lightroom's Export function than it is from Bridge. Running a batch from Bridge to do the same thing, requires also running Photoshop.
- If you are new to photography applications, the learning curve is shorter than Photoshop

### **If I use Elements, should I switch to Lightroom?**

- Elements is a bridge between Lightroom and Photoshop, with limited functionality from both. An advantage to Elements is that it has several Photoshop features that Lightroom does not
- Elements is cheaper than Lightroom
- If you only have Elements now, you are missing some powerful tools in the raw converter that you get with Lightroom (Gradient tool, Adjustment Brush, Spot Removal, Hue/Saturation/Grayscale, Lens correction, Presets, etc). You get all of these in Lightroom.
- You may find searching and organizing your photos in Lightroom is easier than the Elements Organizer
- If you're the kind of person who takes a lot of images, particularly, but not exclusively, in RAW format, and is into photography big time, Lightroom is the way to go. It's a professional and very capable program designed to help you quickly work with a large number of photographs at a time with full control over the end result.
- Elements is for anyone who works with a limited number of images and wants to do some basic editing. It is simple, inexpensive, gives great results and doesn't demand a high level of expertise from the user.

#### **Challenges with Lightroom**

- Converting from Bridge to Lightroom
	- $\circ$  Some PSD files may not get imported because they were not saved with "Maximum Compatibility" turned on in Photoshop
- Importing images into the correct location Check each field on Import screen to be sure images are going where you expect and filenames are changing correctly (if applicable). This same challenge exists with Elements since it also uses a database to store the location of your images.

### **Key Workspace Elements**

Image Display Area in the center Module selection upper right Folders panel along the left Keywords and Metadata panel on the right Filmstrip on the bottom

### **Features**

- $\bullet$  Instantaneous searching filter only the images you want to work with
- LR can filter images based upon
	- Keywords
	- Star Ratings, Color Labels
	- File type, Camera type, lens type, date taken, etc
- Hide only the panels you don't need by using the arrows on the edges of the panels

• SHIFT -TAB Hides everything and leaves just your photos visible – SHIFT-TAB again and the panels are back

- Quickly jump from thumbnail previews (Library) to camera raw (Develop)
- In the Develop module Presets are supplied. You can download more and create your own
- Presets in the Develop module can be previewed on a thumbnail without ever applying the preset to your image. Bridge does not have this feature.
- There are crop overlays that can be quides for different cropping ratios
- Create "Virtual Copies" of photos to try different post processing ideas without taking up more space on your disk drive. Not available in Bridge.
- In any module, CTRL  $+$  / will show you all the shortcuts available in the current module. Click on the list of shortcuts to close it.
- Export available from Library module Easily create copies of your photos with varying sizes, resolutions, names, formats – such as "Tripod Competition"
- Can run plugins directly from Lightroom (Nik, OnOne, Photomatix, etc.) Right click on the photo and select "Export" or "Edit In"

- Printing print directly from Lightroom. Templates are provided for different sizes and multi-image layouts. You use your own printer or send files directly to a printing service. Not available in Bridge.
- Output to the internet Many templates are provided. Options for standard galleries or Flash gallery. Upload to a web site right from Lightroom

### **How Lightroom Catalog Works**

When you bring a photo into LR (into your library) you do not import the actual photo into LR but create an index to the location of the photo

- Your LR Catalog is very similar to a Library Card Catalog:
	- Library Card Catalogs:
		- Tell the user where the book is located, Information about the book, Keywords
		- Does not contain the actual books, they are located on the book shelves
	- LR Catalogs:
		- Tell Lightroom where your photos are located
		- Does not contain your actual photos, they are typically located on your hard drive
		- The catalog also contains all the other information about your photos including keywords, ratings, Develop module changes, etc
- To use Lightroom you must first establish a catalog of your photos by importing the locations of your photos/files into LR
	- Photos can already be on your computers hard drive
	- Photos can be on your camera's storage media
	- Photos can be on an external hard drive

See diagrams on the next two pages.

Lightroom works from a database it calls a Catalog. Think of the catalog like a card catalog at a library.

Lightroom can only see the card catalog. It cannot get into the library.

Bridge cannot use the card catalog, it can see directly into the library.

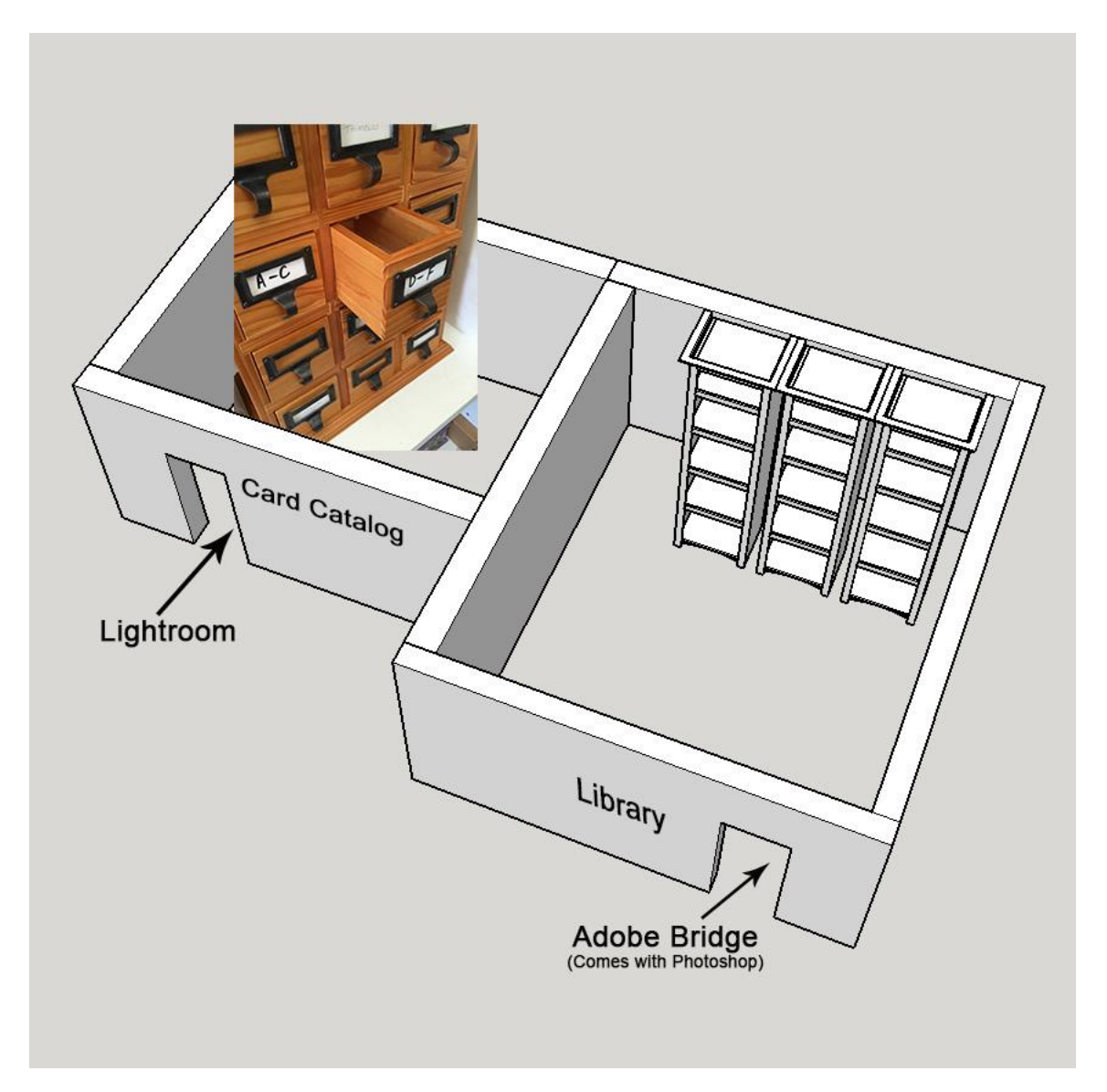

In order for Lightroom to see your images in the Library, you must make entries (index cards) in the card catalog, telling Lightroom where the images are on your computer.

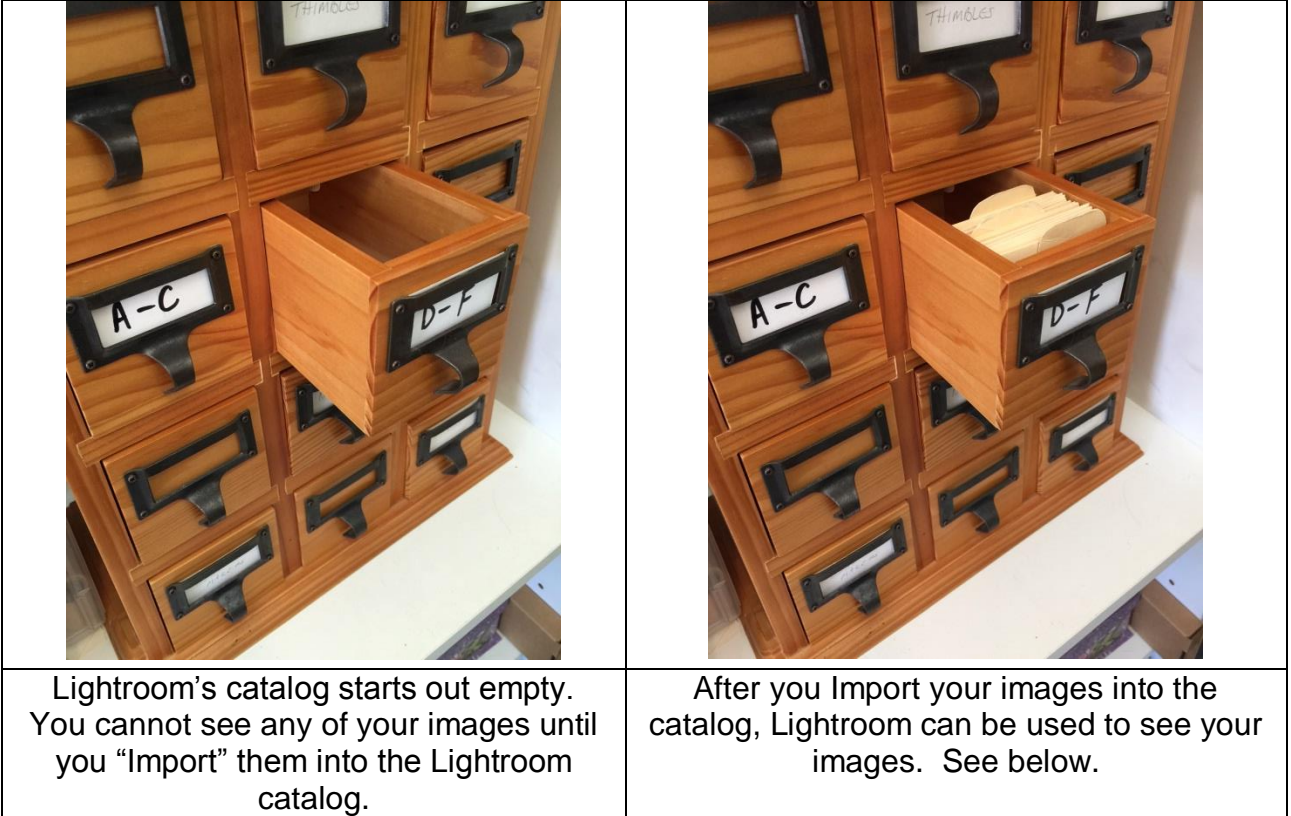

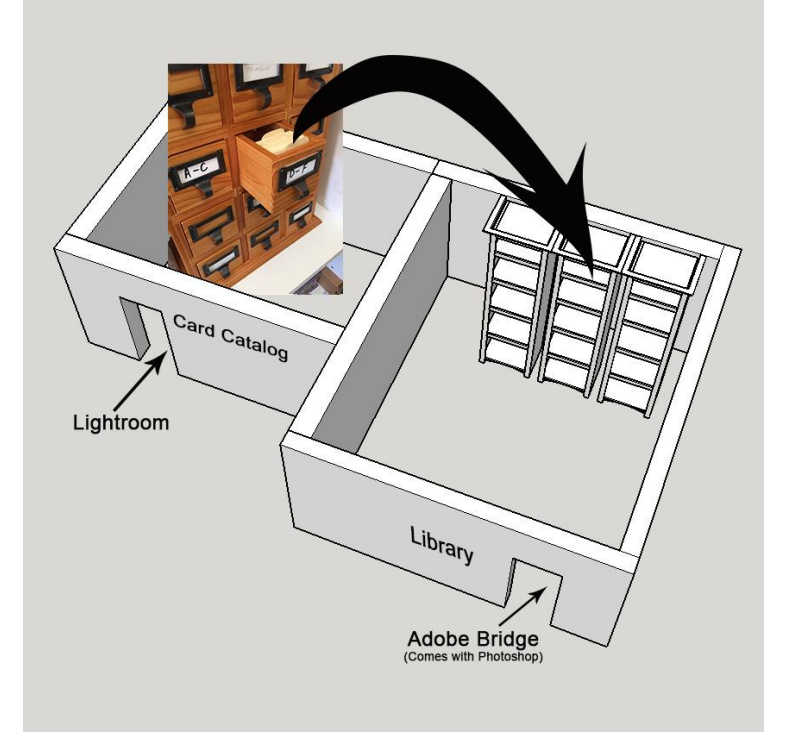

### **One Rule To Keep Organized**

- LR can keep you organized as long as you keep all your photos inside one main folder
	- By default LR chooses your Pictures for MACs (My Pictures for PCs) folder
- Doesn't matter how many folders you have inside your one main folder or how you organize it.

### **Lightroom Modules**

- Start with the Library module and import images into your Lightroom catalog, move seamlessly to the Develop module to adjust images and share your photos as prints, slideshows, or web pages.
- Library Module
	- $\circ$  In the Library module you can import, export, organize, sort, rate and tag your images with keywords.
- Develop Module
	- o Develop module provides a powerful RAW converter (all controls work equally well on JPEG or TIFF images).
	- o Everything done to your image is nondestructive
		- You are creating a sequence of instructions that are applied to the image on export
		- No pixels are changed in the original image, even when you use the spot removal, red-eye removal tools or Adjustment Brushes
- Slideshow Module
	- o Allows you to make a simple, yet effective, slideshow.
- Print Module
	- o Equally suited for processing single or multiple images
	- o Already set up to print some of the more popular sizes and print configurations (such as contact sheets), or you can create your own custom presets.
- Web Module
	- $\circ$  Creates both HTML and Flash-based web galleries quickly and easily
	- o Several presets are available, but you can also easily create your own
	- o Can add text based on image metadata or simply type in your own.

#### **Importing photos**

- From Library Module click Import button (lower left of Left Module) or select "Import" from File Menu (top ribbon bar of window)
- Select your Source either your memory card or navigate to the correct folder on your computer
- By default there will be Previews of all pictures on the Memory Card in the Center Preview Area with check marks indicating all photos will be imported.
	- $\circ$  Turn checkmarks off by clicking on photos if you do not want all photos
- Top Section indicates what will happen to the pictures in this case it defaults to "Copy" so they will be copied from the card to the computer's hard drive
- The Right Panel of Import Window will allow you to specify file handling, renaming, keywords and a destination. **Watch Destination carefully and make sure it is correct. Not checking this is the most common way to lose track of your photos.**
- **Alternative method to increase accuracy of location of your images**
	- $\circ$  Using Windows Explorer in Windows or Finder on a Mac, copy the files from your memory card to a new folder in the location you want to permanently place your image. You may need to create a folder first.
	- $\circ$  In Windows Explorer (or Finder) navigate to the new folder with your photos. Click and drag that folder onto your Lightroom icon. It doesn't matter if Lightroom is running or not. The Lightroom icon may be on your desktop or in the "tray" at the bottom of your screen.
	- o This will automatically bring up the Import screen in Lightroom. Make sure "Add" is selected at the top of the thumbnail preview window.
	- o Now your photos will be where you want them to be and Lightroom will know the correct location. If you want to rename your photos, you will need to do it from Lightroom after Import.
- File Handling
	- $\circ$  "Build Previews" concerns how fast larger previews will appear when you zoom in on a thumbnail
	- o Options are: Minimal (fastest to import but slowest to display full size), Embedded & Sidecar, Standard and 1:1 (slowest to import but fastest to display full size)

### **Viewing Your Imported Photos**

- Best Place in the Library module
	- $\circ$  Learning the various viewing options will really help you make informed decisions on which ones are the keepers
- Grid Mode lets you see multiple photos (use Thumbnail slider to change size of Thumbnail
- Shift Tab Hides all the Panels, Shift Tab again and they are back Use just the Tab key to hide just the left and right panels
- Double click on image or select it and press the Space bar to view just that image (also called Loupe View) - press the G key to get back to the Grid view
- Catalog Panel
	- o Allows you to see all you Photos in your Library, a quick Collection or

the Previous Import

- Folders Panel
	- o Shows everywhere you have imported/exported pictures
- Collections Panel
	- o Allows for viewing of any collection you have generated.

### **Viewing/Selecting Keepers**

- At time of import, photos can be viewed and keepers selected based upon your Selection Approach
	- o As photos are imported to library they will be displayed in Viewing Area
	- o Double Click on first photo, then use arrow key to review each photo
- Selection Approaches
	- $\circ$  What ever you use be consistent!
	- o Star Rating Selection Approach (Nancy's Approach)
		- 3 Stars are keepers
		- Later you can increase rating for Best of the Best or lower rating if you don't like it
		- Shortcuts: Number keys 1 through 5 represents 1 to 5 star ratings, 0 will clear rating
	- o Flag Selection Approach
		- Picks, Rejects
			- To mark as a pick (flag it) Press letter "p"
			- To Un-mark it as a pick (un-flag it) Press letter "u"
	- o For really bad, fuzzy shots that you will never ever use, flag as reject (Press letter "x") – you can easily delete these later
		- Can be used for either Star or Flag approach
	- o Do not recommend using Color Labels for selection approach
		- Difficult to remember which color is a keeper, or one level below/above a keeper
- Use the Filmstrip Filter to select your keepers for viewing, editing or printing (applicable to the Library, Develop and Print Modules)

#### **Library Module – Right Panel Keywording**

- Keywording Panel allows for viewing assigned Keyword Tags and for assigning keywords to selected photos
- Ideal for assigning the same keyword to multiple photos
	- o If photos are consecutive:
		- Click on first photo then hold down shift key and click on last photo
		- All photos will be selected, then assign keyword
	- o If photos are not consecutive:
		- Select first one, then press Cmd/ctrl and click on each additional photo

• Non-consecutive photos will be selected, then assign keyword

### **Develop Module – Right Panel Group**

- Follow Consistent Workflow
	- o Set the White Balance
		- WB Pull down Menu and Temperature and Tint Slider Tweaks
			- Use Temp and Tint Sliders to dial in a better looking WB
	- o Crop
		- Crop First: why leave an area that may affect the histogram significantly, you're just going to crop it out later
	- o Basic Module Overall exposure
		- Exposure Slider sets overall image brightness
		- Recovery Slider reduces the tones of extreme highlights, attempts to recover highlight detail lost
		- Fill Light Lightens shadow to reveal more detail while maintaining blacks
		- Blacks Slider Moving the slider to the right increases areas that become black, sometimes creating the impression of increased image contrast
		- Brightness Slider Adjusts image brightness, mainly affecting midtones
		- Contrast Slider increases or decreases image contrast, mainly affecting midtones
	- o Basic Module Presence
		- Clarity Slider increases/decreases midtone contrast
		- Vibrance Slider increase/decreases the saturation of unsaturated colors more than heavily saturated colors and protects skin tones
		- Saturation Slider increases/decreases the saturation of all colors equally
	- o Effects Panel
		- The Effects panel lets you apply a vignette to a cropped photo or add a film-grain effect
	- o Apply Local Adjustments if Required (Tools for performing local edits to specific areas of a photo are located in the tool strip under the Histogram panel)
		- **Spot Removal Includes Clone or Heal options**
		- **Red Eye Correction** Includes Pupil Size and Darken sliders
		- **Graduated Filter** Includes options for making tonal adjustments across a region of a photo.
		- **Adjustment Brush** Includes options for brushing Exposure, Clarity, Brightness, and other tonal adjustments on specific areas of a photo
	- o Details Panel (Noise Reduction)
		- Just because there are noise reduction sliders doesn't mean you use on every photo (use with moderation)
			- View at 1:1 View
			- Work on Color Noise (red, green and blue spots)
				- » First, move color slider to left till disappears then stop, suppresses R/G/B blobs without effecting edges

- » Detail Slider controls how edges are effected
- Luminance Noise (visible graininess)
	- » Luminance Slider (1 no reduction, 100 painterly effect)
	- » Detail Slider preserves edges but higher values may result in noise being incorrectly thought as detail
	- » Contrast slider is a much finer grain than 100, use sparingly
- o Details Panel (Sharpening)
	- Sharpening preferably done last
		- Amount controls the amount applied
		- Radius determines how many pixels out from the edge will be affected (set at 1, or 2 for mega sharpening)
		- Detail suppresses halos which sometimes occur during sharpening (default of 25 works pretty well)
		- Mask: Allows you to control where sharpening will be applied
			- » Hold down Option/Alt key and move mask slider to view the mask – great for portraits
- o Edited in PS if needed
	- Do this last, so that final image is a PSD file
	- CTRL Click on file you want to edit and choose "Edit In PS"
	- Assuming Raw file, LR passes raw data (with edits done in LR) to PS
	- Upon exiting PS, a PSD file will be created and added to LR Library and you will be back in LR

#### **Tips for Develop module**

- Try Before/After preview see icons under photo OR
- The backslash key () will toggle on and off the preview of your changes
- Sync button Synchronizes changes across several images
- "Previous" button quickly repeats the most previous changes you made in Develop

#### **Exporting**

- No Save Command in LR (like there is in PS)
- How do you save a photo as a JPEG you export it as a Jpeg
	- o Tell LR where you want to save them to: "Export To:"
	- o You can add the exported files to the catalog
		- Set Format as JPEG
		- Set Color Space (typically AdobeRGB 1998 or sRGB)
		- Quality (80 to 100)
	- o Set Image Sizing
		- Your Option on size
		- For Resolution use 240 to 300 higher for printing

 $\circ$  Add your own options as a preset using the "Add" button at left hand bottom